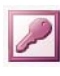

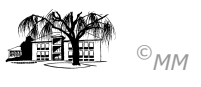

## **MS-ACCESS (III): Übersicht des Datenbankmanagement-System MS-Access**

MS - Access ist ein relationales Datenbank-Management-System, zur Strukturierung, Verwaltung und Analyse von Informationen bzw. Daten in einer oder mehreren Tabellen. Die wichtigsten Bestandteile in MS – Access sind:

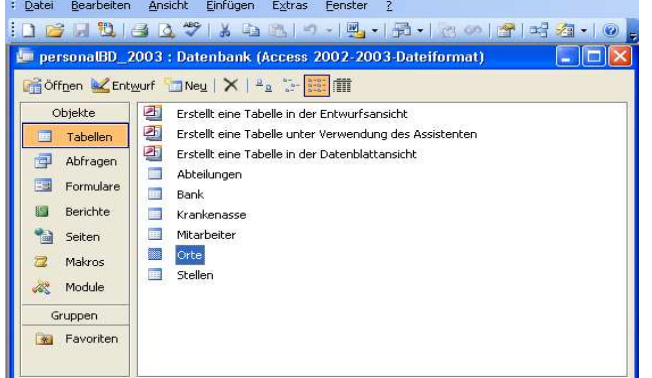

**Tabellen** speichern gewünschte Daten.

**Abfragen** suchen, ändern oder löschen Daten aus dem Datenbestand.

**Formulare** sind benutzerfreundliche Datenmasken zur Eingabe und Bearbeitung der Daten.

**Berichte** fassen die Daten aus Tabellen oder Abfragen in einer Übersicht zusammen

**Makros** automatisieren Aufgaben innerhalb von MS – Access

**Module** optimieren, erweitern und passen die Datenbanken individuell durch an.

## **Übungsaufgabe** (erstellen einer Access-Datenbank aus einer Excel-Tabelle)

- 1) Starten Sie Access, wählen Sie eine "leere Access-Datenbank" und vergeben Sie der Datenbank den Namen "**BUERODESIGN1.MDB**".
- 2) Importieren (*Datei Externe Daten Importieren: Dateityp "Microsoft Excel"...*) die Excel-Datei "BDMitar**beiter.XLS**" und folgen Sie den Anweisungen des Import-Assistenten:
	- a) Tabellenblatt auswählen (hier: Tabelle 1 bestätige)
	- b) Erste Zeile enthält Spaltenüberschrift (Häkchen setzen)
	- c) Speicherort angeben (hier: "In einer neuen Tabelle" bestätigen)
	- d) Feldoptionen variieren (hier: unverändert bestätigen)
	- e) Primärschlüssel zur Identifizierung des Datensatzes auswählen (hier: kein Primärschlüssel bestätigen)
	- f) Tabellennamen angeben (hier: Tabellenname "Mitarbeiter")
- 3) Schauen Sie sich die fertig erstellte Tabelle nun genau an, indem Sie die Entwurfsansicht der aktivierten Tabelle "Mitarbeiter" anklicken: Eine Tabelle hat mehrere **Feldnamen**, die unterschiedliche **Felddatentypen** (z. B. Zahl, Text, Währung, Datum etc.) haben. Des weiteren können zur Dokumentation **Feldbeschreibungen** eingegeben werden.
- 4) Wechseln Sie nun die Ansicht von der **Entwurfsansicht** zur **Datenblattansicht**. Die Tabelle hat nun eine starke Ähnlichkeit mit der Excel-Tabelle.

## **Einige erste Aufgaben:**

- Tex<br>Tex<br>Tex<br>Zah<br>Tex .<br>Automatisch  $\Box$  $PI7$  $\overline{O}_{14}$ Nom  $T_{\alpha}$ lafe 10001 Dr. Schulze 48653 Coesfeld Berke Weg 4  $02541)354330$ Lange Str. 48<br>Am Tor 20<br>Billerbecker Str. 120 10004 Sommer Gerd 48653 Coesfeld (0 25 41) 2345 10004 Summer<br>10005 Mensing  $(0.2541)$ <br>  $2543)$ <br>  $5762$ <br>  $(0.2541)$ <br>  $7563$ <br>  $(0.2541)$ <br>  $531475$ Josef 48727 Billerbeck 10005 Men 48653 Coesfeld<br>48653 Coesfeld Fritz 10007 Lüders Marianne Letter Str. 63 48249 Dülmen  $(0.25, 94)$  806 57<br> $(0.25, 41)$  675 349<br> $(0.25, 41)$  243 320 10008 Stollmann<br>10012 Klesse Werner<br>Ulla Fleigenkamp 60 48653 Coesfeld<br>48653 Coesfeld Bahnhofstr. 33<br>Hohe Str. 37 20002 Buch Hermann 20001 Buch<br>20013 Pieper<br>20015 Möller Gudrun Stadionweg 21<br>Münsterstr. 132  $(0.2594) 7235$ <br> $(0.2541) 6972$ 48249 Dülmen 48653 Coesfeld
- a) Ändern Sie in der Entwurfsansicht der Tabelle "Mitarbeiter" die Feldnamen "Name" in "Nachname" und "PNR" in "Personalnummer" um. Ändern Sie den Felddatentyps "Zahl"" des Feldes "Steuerklasse" in den Felddatentyp "Währung" (was passiert?) um und fügen Sie allen Feldern eine entsprechende Beschreibung an.
- b)  $2 + 1$   $\overline{2}$  Wählen Sie die Datenblattansicht und springen Sie in ein beliebiges Feld (z. B. ein Feld der Spalte "Ort"). Klicken sie dann auf eines der Sortierungssymbole (aufsteigend oder absteigend). Das Ergebnis: Die Daten werden entsprechend sortiert.
- c) Bleiben sie in der Datenblattansicht und springen Sie in ein Feld in dem ein "Ort" aufgeführt ist. Aktivieren Sie die Schaltfläche "Auswahlbasierter Filter". Wie viele Mitarbeiter bleiben übrig? Springen Sie in eine Zelle mit dem Religion = "rk". Wie viele Mitarbeiter sind jetzt noch vorhanden? Springen Sie nun in eine Zelle mit der Personalnummer = "30003". Wie viele Mitarbeiter sind es nun?  $1$

l 1 Hier kommt die Notwendigkeit der Eindeutigkeit eines Datensatzes zum Vorschein: Jeder Datensatz muss eindeutig identifizierbar sein. Dies geschieht durch Vergabe einer Nummerierung (Personal**nummer**)